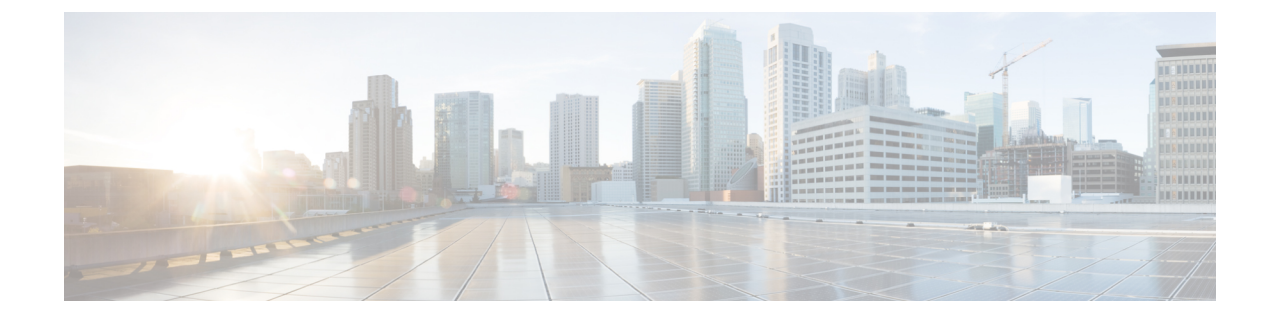

# **Auth0**

#### Œ

**Enterprise Manager has been discontinued**. You can now use [Security](https://control.security.cisco.com/) Cloud Control to manage your identity provider integrations. See the Identity provider [integration](https://www.cisco.com/c/en/us/td/docs/security/cloud_control/sso-secure-cloud-control-app/integrating-identity-providers.html) guide for more information. **Important**

All of your existing identity provider integration data is available through Security Cloud Control.

- [Overview,](#page-0-0) on page 1
- [Getting](#page-0-1) started, on page 1

### <span id="page-0-1"></span><span id="page-0-0"></span>**Overview**

This guide describes how to create an Auth0 SAML application to integrate with Security Cloud Sign On.

## **Getting started**

### **Before you begin**

- You must be able to sign in to the Auth0 management console with administrator privileges.
- You need to have completed Step 1: Create an [enterprise](sso-third-party-idp_chapter3.pdf#nameddest=unique_15) and Step 2: Claim and verify your email [domain.](sso-third-party-idp_chapter3.pdf#nameddest=unique_14)

### **Step 1** Sign in to your Auth0 Dashboard and do the following:

- a) Select **Applications** from the **Applications** menu.
- b) Click **Create Application**.
- c) In the **Name** field enter **Secure Cloud Sign On**, or other name.
- d) For application type, choose **Regular Web Applications** then click **Create**.
- e) Click the **Addons** tab.
- f) Click the **SAML2 Web App** toggle to enable the addon.

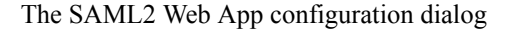

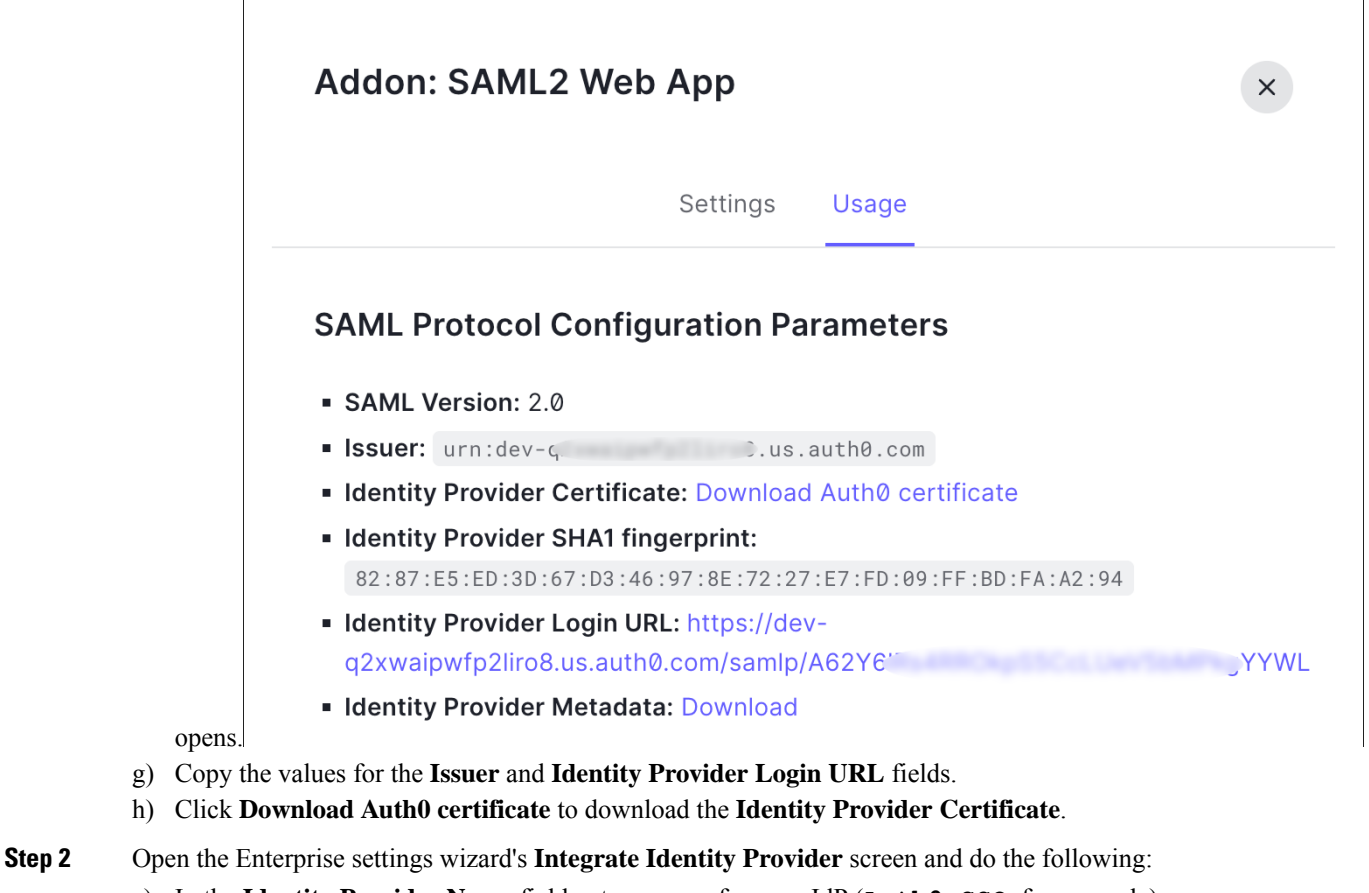

- a) In the **Identity Provider Name** field enter a name for your IdP (**Auth0 SSO**, for example).
	- b) In the **Single Sign On Service URL** field enter the value of the **Identity Provider Login URL** that you copied from the SAML Addon dialog.
	- c) In the **Entity ID** field enter the value of the **Issuer** field you copied from the SAML Addon dialog.
	- d) Click **Add File** and select the SAML signing certificate you downloaded from Auth0.
	- e) If desired, opt-out of free Duo-based MFA service for your users.

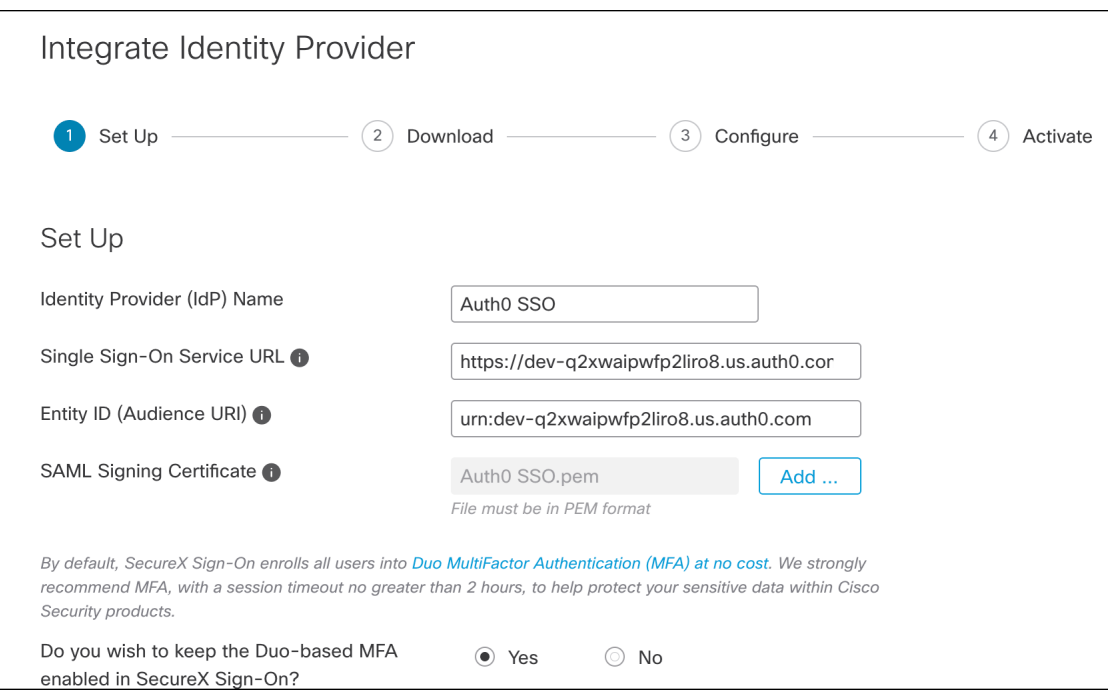

- f) Click **Next** to advance to the **Download** settings page.
- g) Copy the values of the **Single Sign-On Service URL** and **Entity ID** for later use, and download the **SAML Signing Certificate** (cisco-securex.pem).

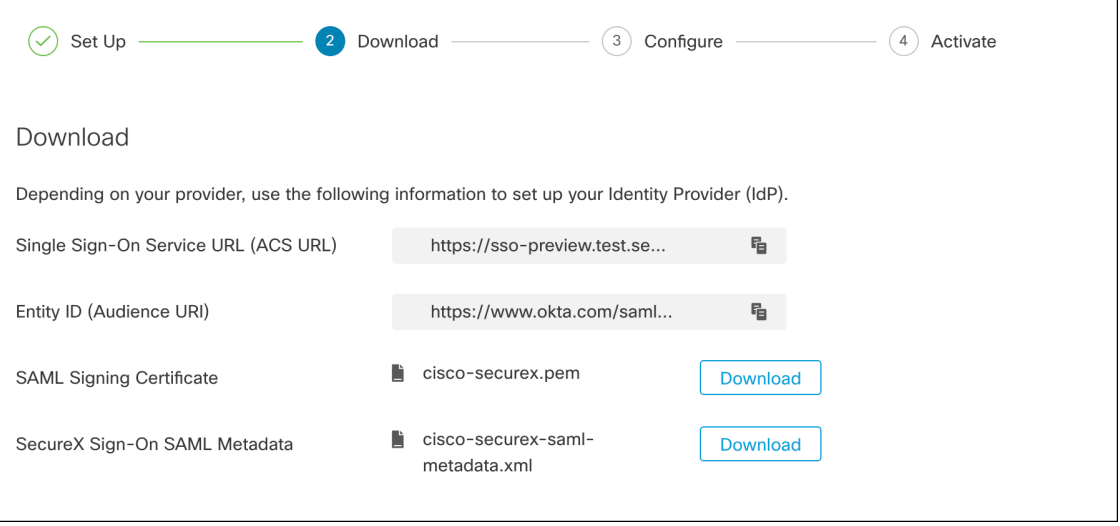

- h) Click **Next** to advance to the **Configure** screen.
- **Step 3** Return to the Addon configuration dialog in the Auth0 console.
	- a) Click the **Settings** tab.
	- b) In the **Application Callback URL** field enter the value of the **Single Sign-On Service URL** you copied from the enterprise settings wizard.
	- c) Optionally, click **Debug** to verify the structure and contents of a sample SAML response (your Auth0 user must be assigned to the SAML application to debug the response).

d) In the **Settings** field enter the following JSON object, replacing <ENTITY\_ID\_URI> with the value of the **Entity ID (Audience URI)** field you copied previously, and <SIGNING\_CERT> with the contents of the SecureX Sign On signing certificate (PEM file) that you downloaded converted to a single-line string.

```
\{"audience": "https://www.okta.com/saml2/...",
 "signingCert": "-----BEGIN CERTIFICATE-----\n...-----END CERTIFICATE-----\n",
 "mappings": {
   "email": "email",
   "given name": "firstName",
   "family_name": "lastName"
 },
  "nameIdentifierFormat": "urn:oasis:names:tc:SAML:1.1:nameid-format:unspecified",
  "nameIdentifierProbes": [
   "http://schemas.xmlsoap.org/ws/2005/05/identity/claims/emailaddress"
 ],
 "binding": "urn:oasis:names:tc:SAML:2.0:bindings:HTTP-POST"
}
```
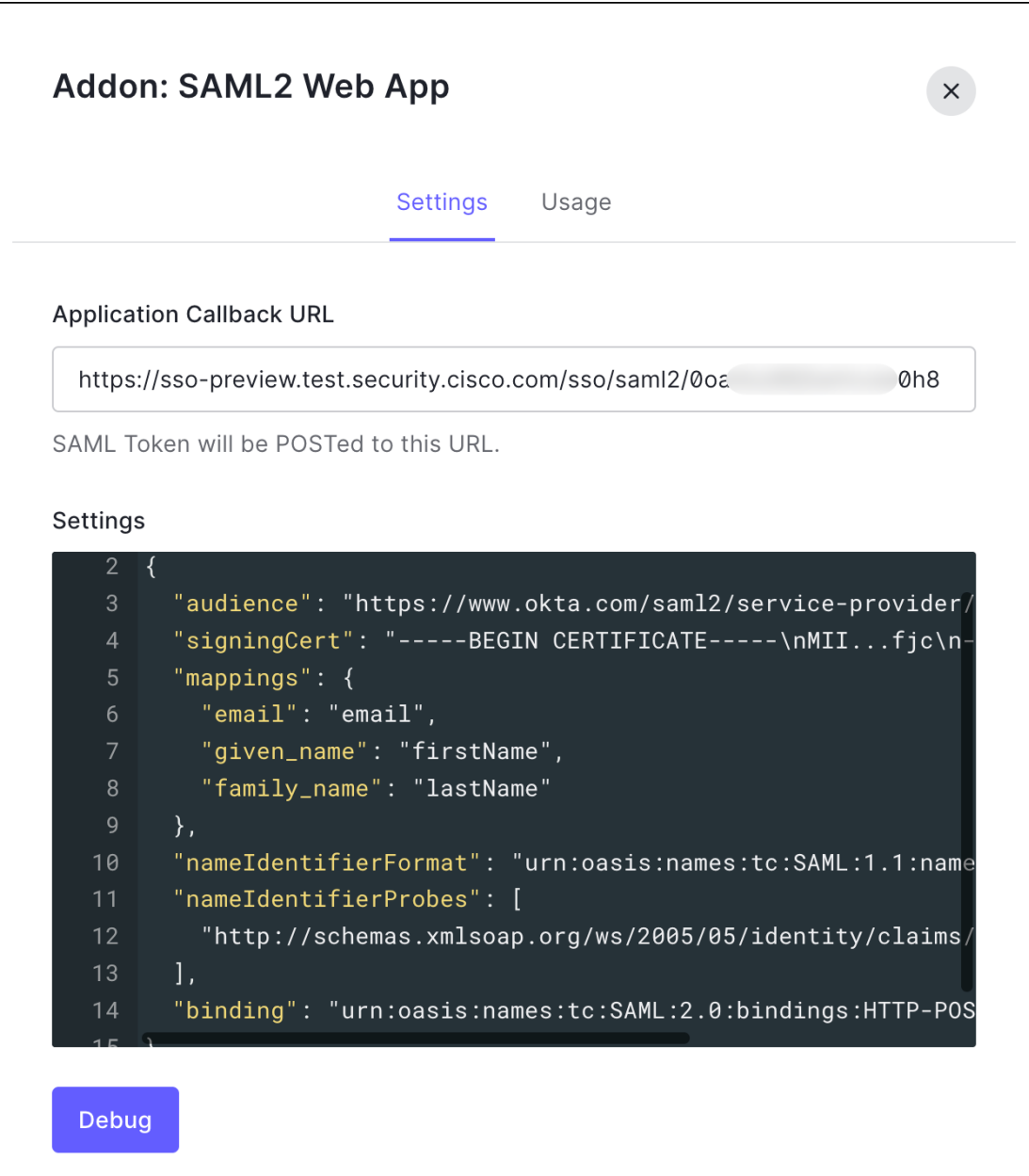

e) Click **Enable** at the bottom of the dialog to enable the SAML application.

**Step 4** Return to the Enterprise settings wizard's **Configure** screen.

- a) Copy the displayed URL and open it in a private (incognito) browser window. The browser is redirected to the Auth0 SSO page.
- b) Sign in to Auth0 with an email address that matches your [claimed](sso-third-party-idp_chapter3.pdf#nameddest=unique_14) domain. The test is successful if you land back in the SecureX Application Portal.
- c) Click **Next** in the settings wizard to advance to the **Activate** screen.
- d) To activate the integration for your users, click **Activate my IdP**.
- e) Confirm your decision in the dialog.

Ш

 $\mathbf{l}$ 

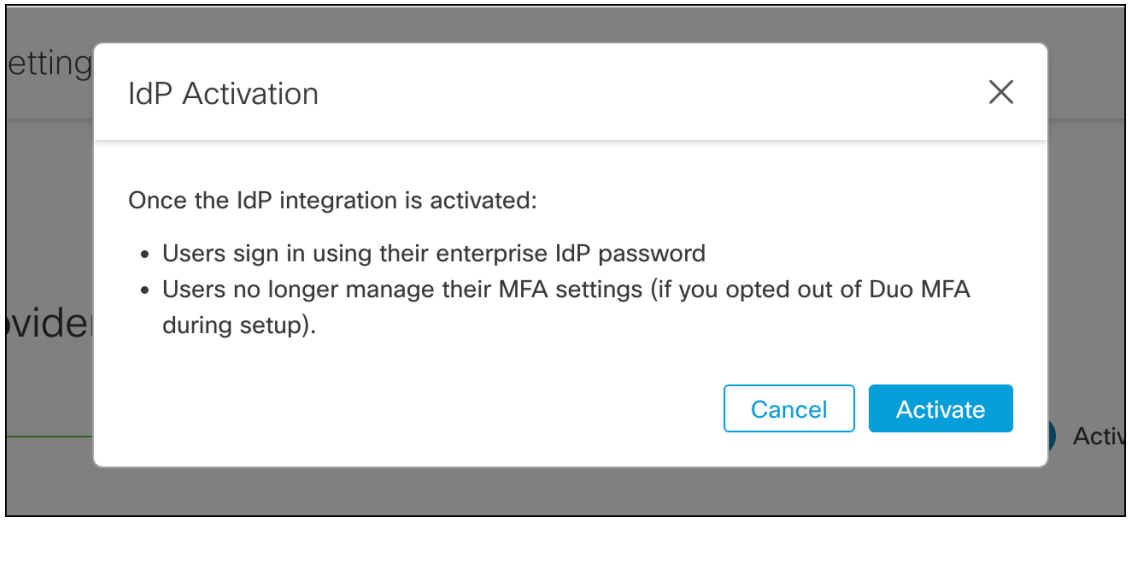